# データを利用する(データフォルダ)

本機のデータはデータフォルダで管理されています。各アプリで データを作成したり、メールやインターネットでデータを入手する と、自動的に該当するフォルダへ保存されます。

### ■ データフォルダについて

データフォルダでは、次の種類別にフォルダが表示されます。

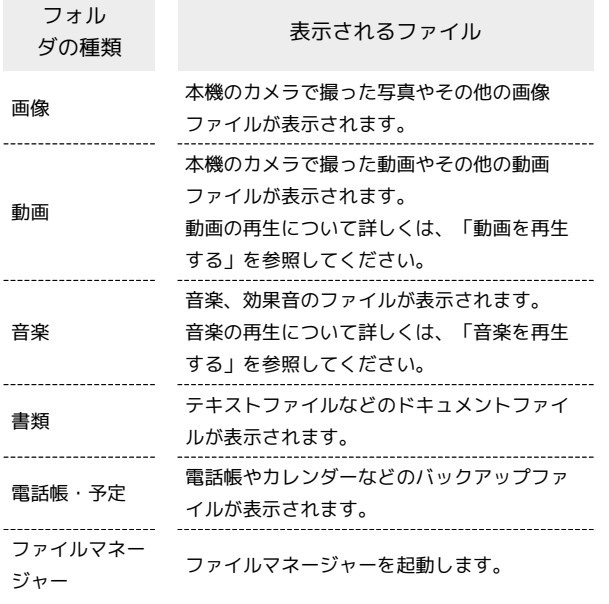

ファイルを確認する

### $\vert$  1

(長押し)

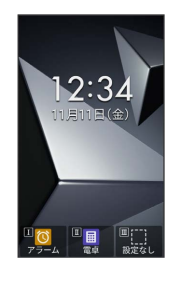

※ データフォルダ画面が表示されます。

・待受画面で ■ ● (データ と操作してもデータフォルダ画面を 表示することができます。

#### $\overline{2}$

フォルダの種類を選択 → ■

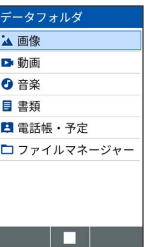

※ フォルダー覧画面が表示されます。

## $\overline{\mathbf{3}}$

ファイルを選択 ● ■

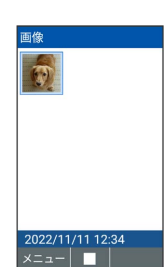

38 ファイルが表示 (再生) されます (ファイル表示画面)。

· 回 / 回 を押すと次の画像 / 前の画像を表示できます。

- ・ / を押すと画像を左/右に90度回転できます。
- ・ # i / 米 … を押すと画像が拡大/縮小されます。

・確認画面が表示されたときは、画面に従って操作してください。

エ データフォルダ利用時の操作

ファイルを電話帳や壁紙に設定する

ファイル一覧画面/ファイル表示画面で設定したいファイルを選 択/表示 → 図 (メニュー) → 登録 → 壁紙 / 連 絡先の写真 画面に従って操作

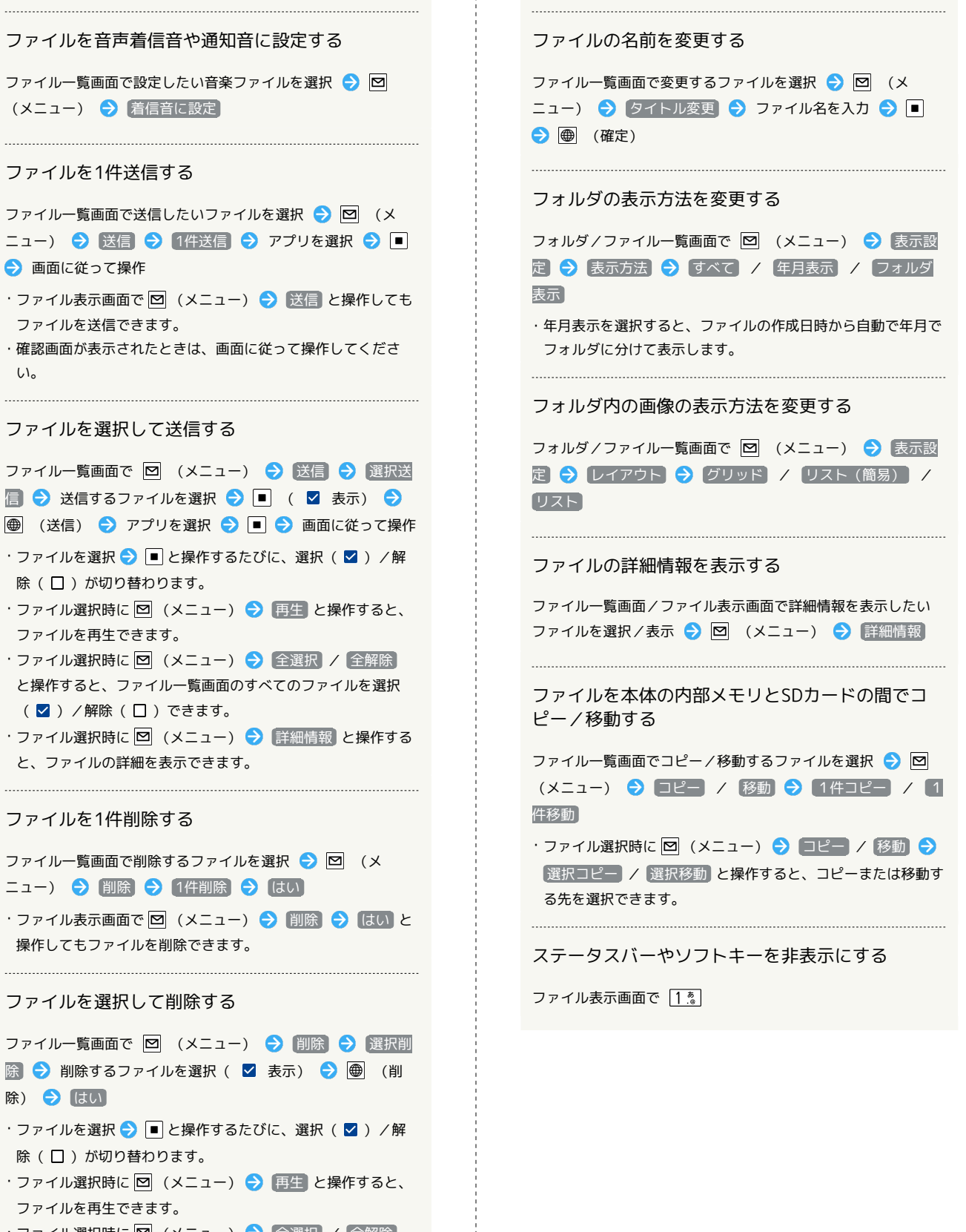

- ・ファイル選択時に 図 (メニュー) → 全選択 / 全解除 と操作すると、ファイル一覧画面のすべてのファイルを選択 (√) /解除(□)できます。
- ・ファイル選択時に 図 (メニュー) → 詳細情報 と操作する と、ファイルの詳細を表示できます。

#### ファイルマネージャーを利用する ■■ ファイルマネージャー利用時の操作 表示するデータの保存先を切り替える  $\mathbf{I}$ ファイル一覧画面で (SD/本体) (長押し) ファイルを壁紙や電話帳に設定する ファイル一覧画面/ファイル表示画面で設定したいファイルを選 択/表示 → 図 (メニュー) → 登録 → 壁紙 / 連 絡先の写真 → 画面に従って操作 ファイルを音声着信音や通知音に設定する ※ データフォルダ画面が表示されます。 ファイル一覧画面で設定したいファイルを選択 ● 図 (メ ニュー) → 着信音に設定  $\overline{2}$ ファイルマネージャー ファイルを1件送信する ニタフォルタ ファイル一覧画面で送信したいファイルを選択 ● 図 (メ 14 画像 Di勃画 ニュー) → 送信 → 1件送信 → アプリを選択 → ■ ◎ 音楽 ● 画面に従って操作 目書類 日 電話帳·予定 ・ファイル表示画面で 図 (メニュー) ● 送信 と操作しても ロファイルマネージャー ファイルを送信できます。 ・確認画面が表示されたときは、画面に従って操作してくださ <u> Barat Barat Barat Barat Barat Barat Barat Barat Barat Barat Barat Barat Barat Barat Barat Barat Barat Barat Barat Barat Barat Barat Barat Barat Barat Barat Barat Barat Barat Barat Barat Barat Barat Barat Barat Barat Bara</u>  $U_0$ **※3** ファイルマネージャー画面が表示されます。 ファイルを選択して送信する  $3<sup>°</sup>$ ファイル一覧画面で 図 (メニュー) → 送信 → 選択送 信 ● 送信するファイルを選択 ● ■ ( ■ 表示) ● フォルダを選択 ● ■ |● (送信) ● アプリを選択 ● ■ ● 画面に従って操作 本体 ·ファイルを選択● □と操作するたびに、選択( 2) /解 **Maximum D** DCIM 除(□)が切り替わります。 Download ・ファイル選択時に 図 (メニュー) ● 再生 と操作すると、 Movies Music ファイルを再生できます。 Notifications ・ファイル選択時に 図 (メニュー) → 全選択 / 全解除 **D** Pictures Podcasts と操作すると、ファイル一覧画面のすべてのファイルを選択 **Ringtones** (√) /解除(□)できます。  $x = 1 -$  sp ・ファイル選択時に 図 (メニュー) → 詳細情報 と操作する <mark>※3</mark> ファイル/フォルダー覧画面が表示されます。 と、ファイルの詳細を表示できます。  $\overline{4}$ ファイル/フォルダを1件コピー/切り取りする ファイルを選択 ● ■ ファイル/フォルダ一覧画面でコピー/切り取りするファイル /フォルダを選択 ● 図 (メニュー) ● コピー / 切 本体 · DCIM · 100KYCRA <mark>り取り → 1件コピー / 1件切り取り → 貼り付けする</mark> KIMG0015.JPG ファイル/フォルダの一覧画面を表示 ♪ 図 (メニュー) KIMG0016 JPG → 貼り付け  $x = \boxed{ }$  sp

※3 ファイルが再生されます。

・確認画面が表示されたときは、画面に従って操作してください。

ファイル/フォルダを選択してコピー/切り取りす る ファイル/フォルダー覧画面で 図 (メニュー) ● ■ ピー / 切り取り → 選択コピー / 選択切り取り → コピー/切り取りするファイル/フォルダを選択 → ■ ( ■ 表示) ● ● (コピー/切り取り) ● 貼り付けする ファイル/フォルダの一覧画面を表示 ● 図 (メニュー) → 貼り付け ・ファイル/フォルダを選択● ■ と操作するたびに、選択 ( ■) / 解除( □ ) が切り替わります。 ・ファイル選択時に 図 (メニュー) → 再生 と操作すると、 ファイルを再生できます。 ・ファイル/フォルダ選択時に 図 (メニュー) → 全選択 / 全解除 と操作すると、すべてのファイル/フォルダを選択 (√) /解除(□)できます。 ・ファイル/フォルダ選択時に 図 (メニュー) → 詳細情報 と操作するとファイル/フォルダの詳細を表示できます。 ファイルを1件削除する ファイル一覧画面で削除するファイルを選択 ● 図 (メ ニュー) → 削除 → 1件削除 → はい ·ファイル表示画面で 図 (メニュー) → 削除 → はい と 操作してもファイルを削除できます。 ファイルを選択して削除する ファイル一覧画面で 図 (メニュー) → 削除 → 選択削 除 ● 削除するファイルを選択 ● ■ ( ■ 表示) ● ● (削除) → はい ・ファイルを選択● ■と操作するたびに、選択( 2)/解 除(口)が切り替わります。 ・ファイル選択時に 図 (メニュー) ● 再生 と操作すると、 ファイルを再生できます。 ・ファイル選択時に 図 (メニュー) → 全選択 / 全解除 と 操作すると、すべてのファイルを選択(■)/解除(□) できます。 ・ファイル選択時に 図 (メニュー) ● 詳細情報 と操作する とファイルの詳細を表示できます。 ファイルを検索する ファイル一覧画面で 図 (メニュー) → 検索 → 検索す る文字を入力 → ● (検索) ・該当ファイルがないときは「見つかりません」と表示されま す。 ・該当ファイルがあるときはファイル一覧画面に表示されます。 ファイルを並べ替える ファイル一覧画面で 図 (メニュー) → 並べ替え → 項

日を選択●■

## ファイルのタイトルを変更する ファイル一覧画面で 図 (メニュー) → タイトル変更 ● ■ (編集) ● 変更するタイトルを入力● ■ ● (6) (確定) ・確認画面が表示されたときは、画面に従って操作してくださ  $U<sub>0</sub>$ フォルダを追加する フォルダを追加したいファイル一覧画面で 回 (メニュー) → フォルダ追加 → ■ (編集) → フォルダ名を入力  $\bigodot$   $\bigodot$   $\bigodot$  ( $\bigoplus$  ( $\overline{u}$ ) ・確認画面が表示されたときは、画面に従って操作してくださ  $\mathcal{L}_{\lambda}$ 表示方法を切り替える フォルダ/ファイル一覧画面で 図 (メニュー) ● 表示設 定 ◆ レイアウト ◆ グリッド / リスト (簡易) / リスト ファイル/フォルダの詳細情報を表示する ファイル/フォルダの一覧画面/ファイル表示画面で詳細情報 を表示したいファイル/フォルダを選択/表示● 図 (メ ニュー) → 詳細情報 データフォルダにファイルマネージャー内のフォル ダへのショートカットを作成する ファイル/フォルダ一覧画面でショートカットを作成したいフォ ルダを選択 → 図 (メニュー) → ショートカット追加

DIGNO®

ケータイ4